# **3 – Interface homem máquina (IHM)**

# **3.1 – Local**

A interface IHM do relé e composta por 1 display LCD GRAPHIC 128x64, 34 leds de sinalização do estado da proteção, 6 teclas de navegação e 3 teclas para local / remoto e controle de disjuntor.

# **3.1.1 – Apresentação da interface homem máquina (IHM) local**

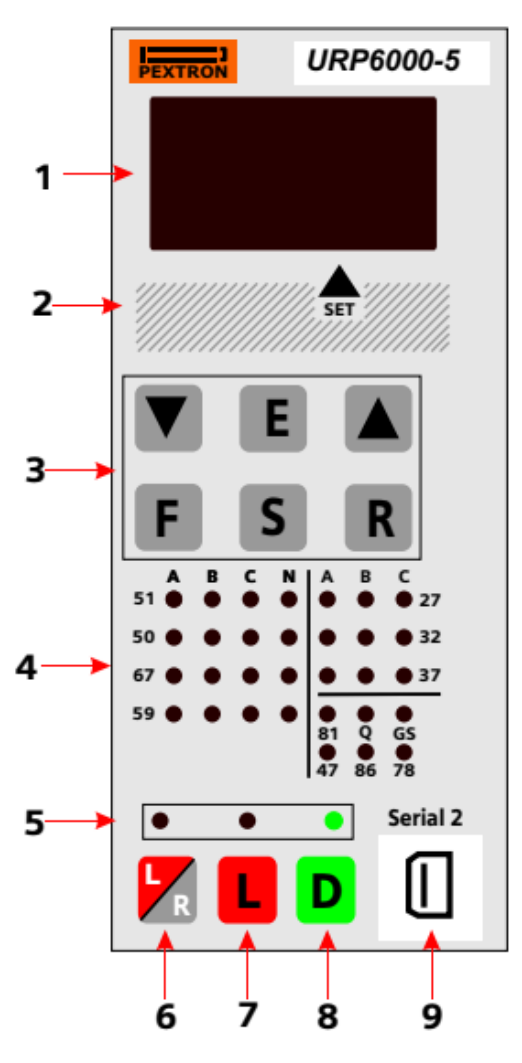

**Figura 3.1: Painel frontal.**

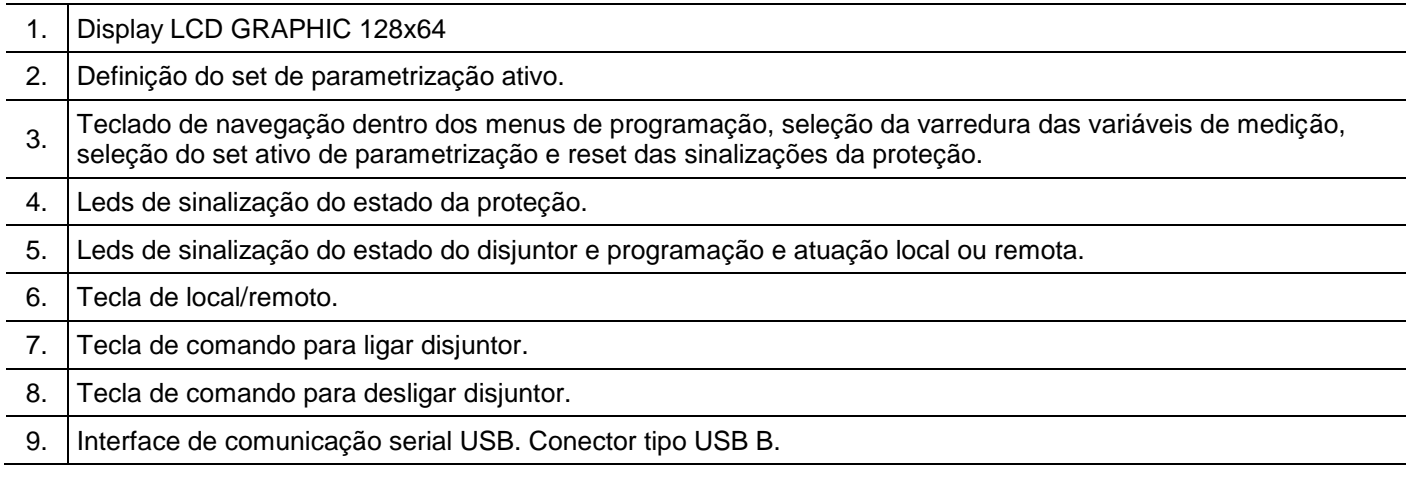

# **3.1.2 – Rotina de teste**

O relé possui rotina de teste de todos os leds de sinalização do estado da proteção e display numérico. Para acessar a rotina pressionar simultaneamente as teclas R e **A** O relé acende todos os leds de sinalização e segmentos dos displays.

### **3.1.3 – Mnemônicos das medições**

A configuração da indicação dos grupos de variáveis de medição que são exibidos no relé são definidos através da programação dos parâmetros do sub-menu **Display** que envolve amperímetro, voltímetro, frequêncímetro, wattímetro, coso, indicação de tensão auxiliar, variação de frequência – ângulo – tensão para proteção de sincronismo e temperatura interna do relé.

Os grupos de variáveis de medição estão relacionados na tabela 3.1 e 3.2.

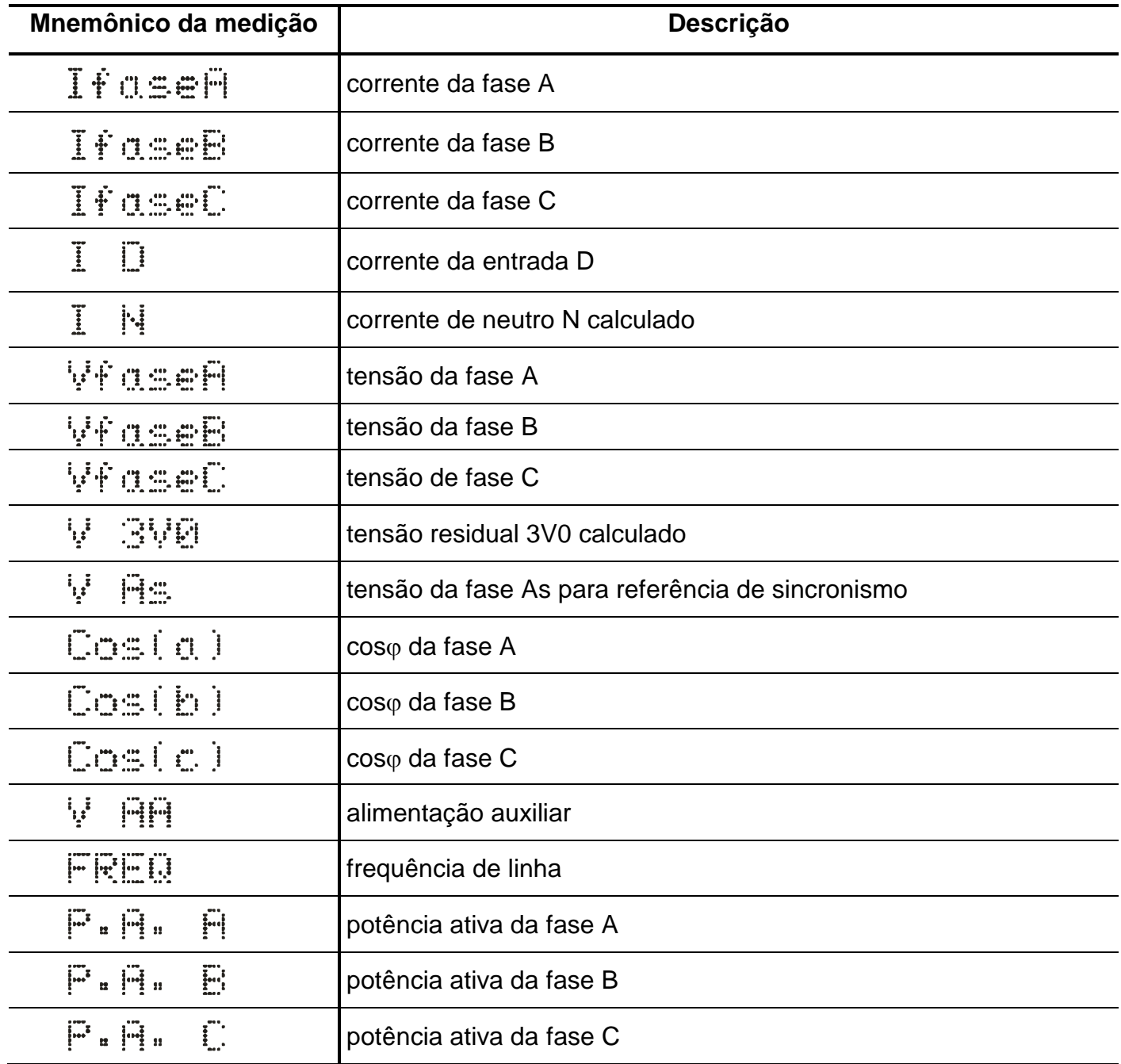

**Tabela 3.1: Mnemônicos das medições de corrente, tensão, cos, frequência e de potência com todos os parâmetros do sub-menu Display habilitados.**

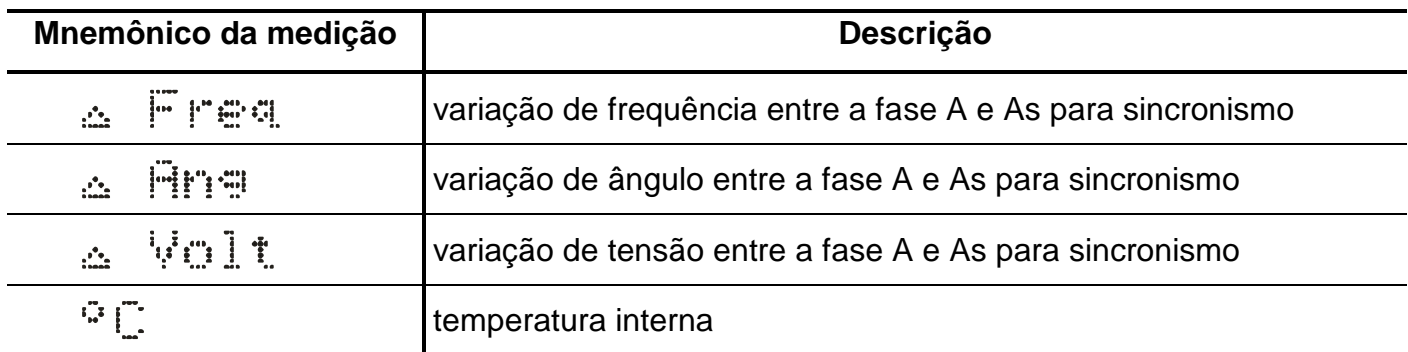

**Tabela 3.2: Mnemônicos das variações de referência para sincronismo e temperatura com todos os parâmetros do sub-menu Display habilitados.**

#### **3.1.4 – Mnemônicos dos registros**

Para acessar os registros de máxima pressionar a tecla  $\blacktriangledown$ . Pulsar a tecla  $\blacktriangledown$  para selecionar registro relacionados na tabela 3.3 e 3.4.

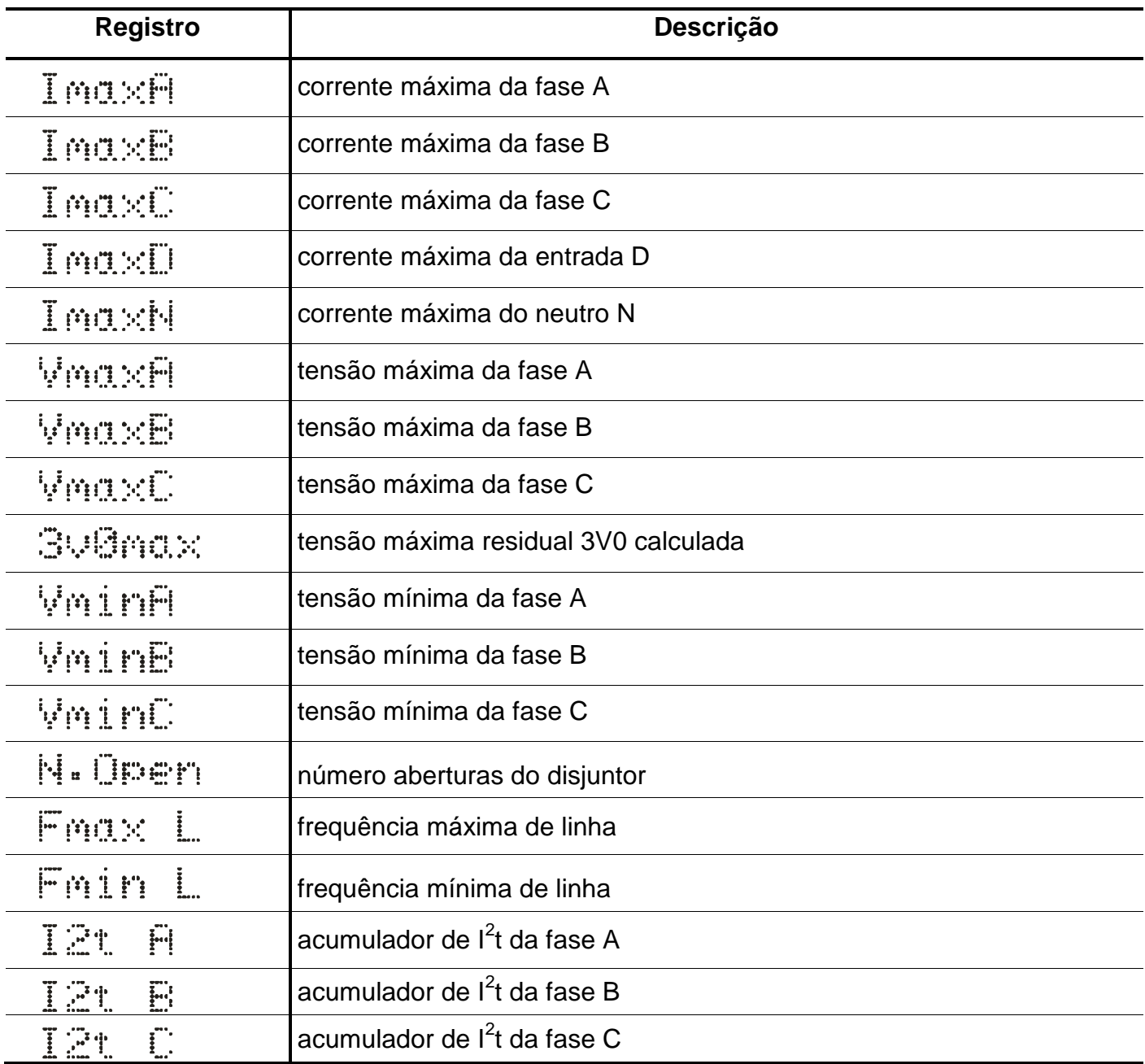

**Tabela 3.3: Mnemônicos dos registros de corrente, tensão, registros de aberturas do disjuntor, frequência e acumulador de I<sup>2</sup> t.**

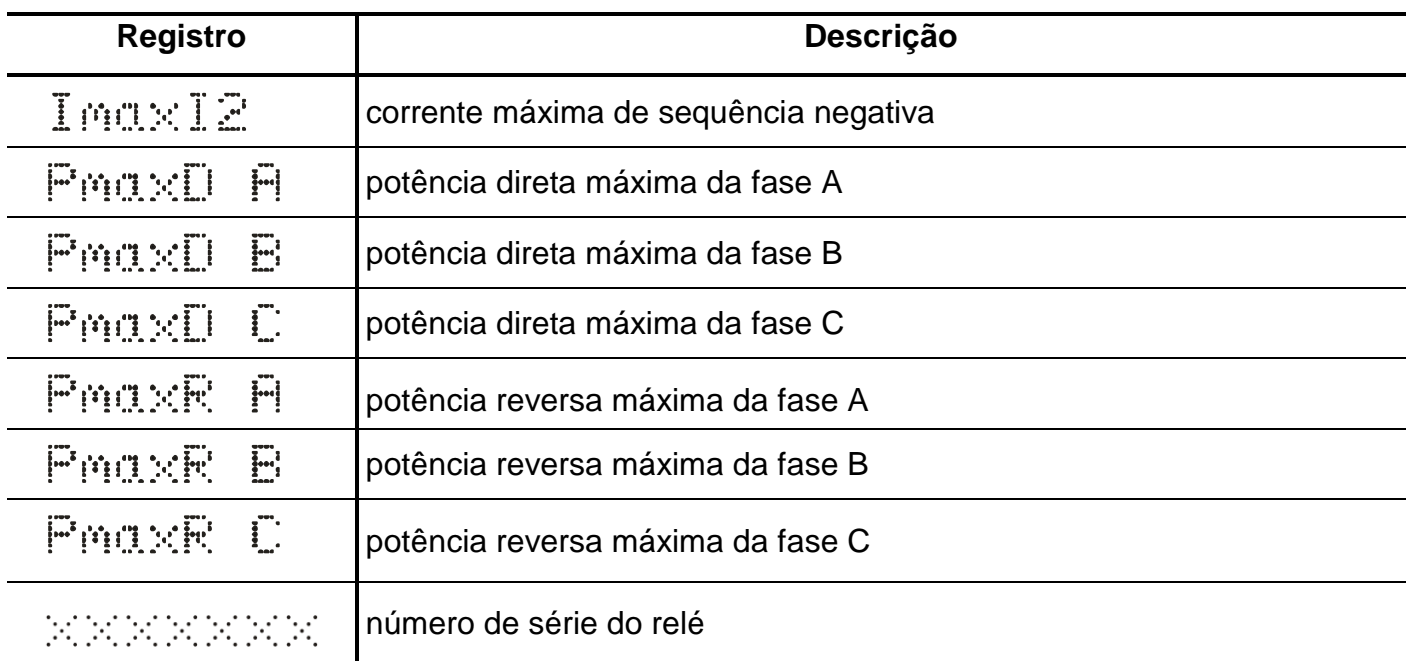

**Tabela 3.4: Mnemônicos do acumulador de I<sup>2</sup> t, potências e número de série do relé.**

## **3.1.4.1 – Reset dos registros**

Os registros são zerados pressionando-se a tecla R durante 2s, através do programa aplicativo do relé (item 7) ou após perda da alimentação auxiliar. Não são zerados os registros N.Open, l<sup>2</sup>t A, l<sup>2</sup>t B, l<sup>2</sup>tC e número de série.

## **3.1.5 – Procedimentos para navegação nos menus de programação**

A interface homem máquina local (IHM) permite acesso a todos os parâmetros de configuração e programação das unidades de proteção do relé.

**Nota:** 1 – a chave dip interna CH posição 4 em **OFF** desabilita a programação do relé através do teclado.

Recomendamos o uso do programa aplicativo de configuração e leitura do relé (item 3.2) para programação do relé.

# **Atenção: a alteração da parametrização com o relé em serviço pode provocar a atuação da unidades de proteção.**

A alteração de ordem de ajuste através do teclado é controlado por senha de acesso para impedir que pessoas não autorizadas alterem a programação do relé.Aplicar o procedimento a seguir para liberar a programação do relé:

**a)** para liberar a programação local pressione a tecla F . O display sinaliza como mostrado na figura 3.2.

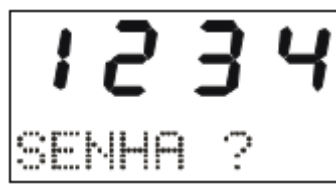

**Figura 3.2: Sinalização do relé para entrada da senha de acesso de programação dos parâmetros.**

**b)** programar o valor da senha através da tecla  $\blacksquare$  e  $\blacksquare$ . Pressionar a tecla  $\blacksquare$ . Para senha errada, somente é permitido verificar a ordem de ajuste do relé.

**c)** pressionar a tecla F para acessar os menus principais de programação. O relé sinaliza entrada no menu principal CONFIG como mostrado na figura 3.3.

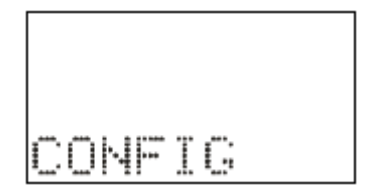

**Figura 3.3: Sinalização do menu CONFIG.**

d) para selecionar os menus principais de programação utilizar a tecla  $\blacksquare$  e  $\blacksquare$ . Os menus principais estão relacionados nas tabelas 3.5, 3.6 e 3.7.

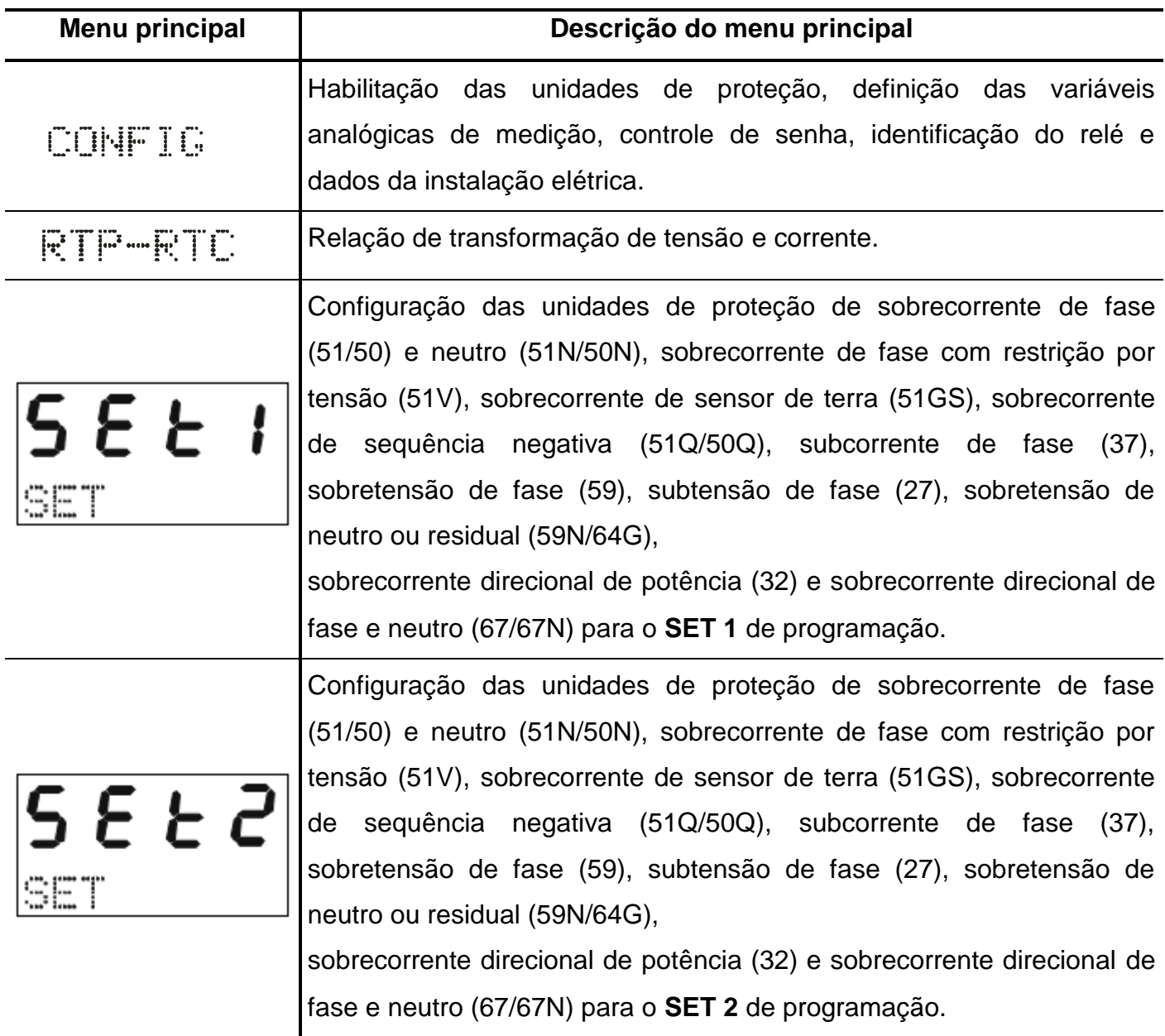

**Tabela 3.5: Mnemônicos dos menu principais (parte 1).**

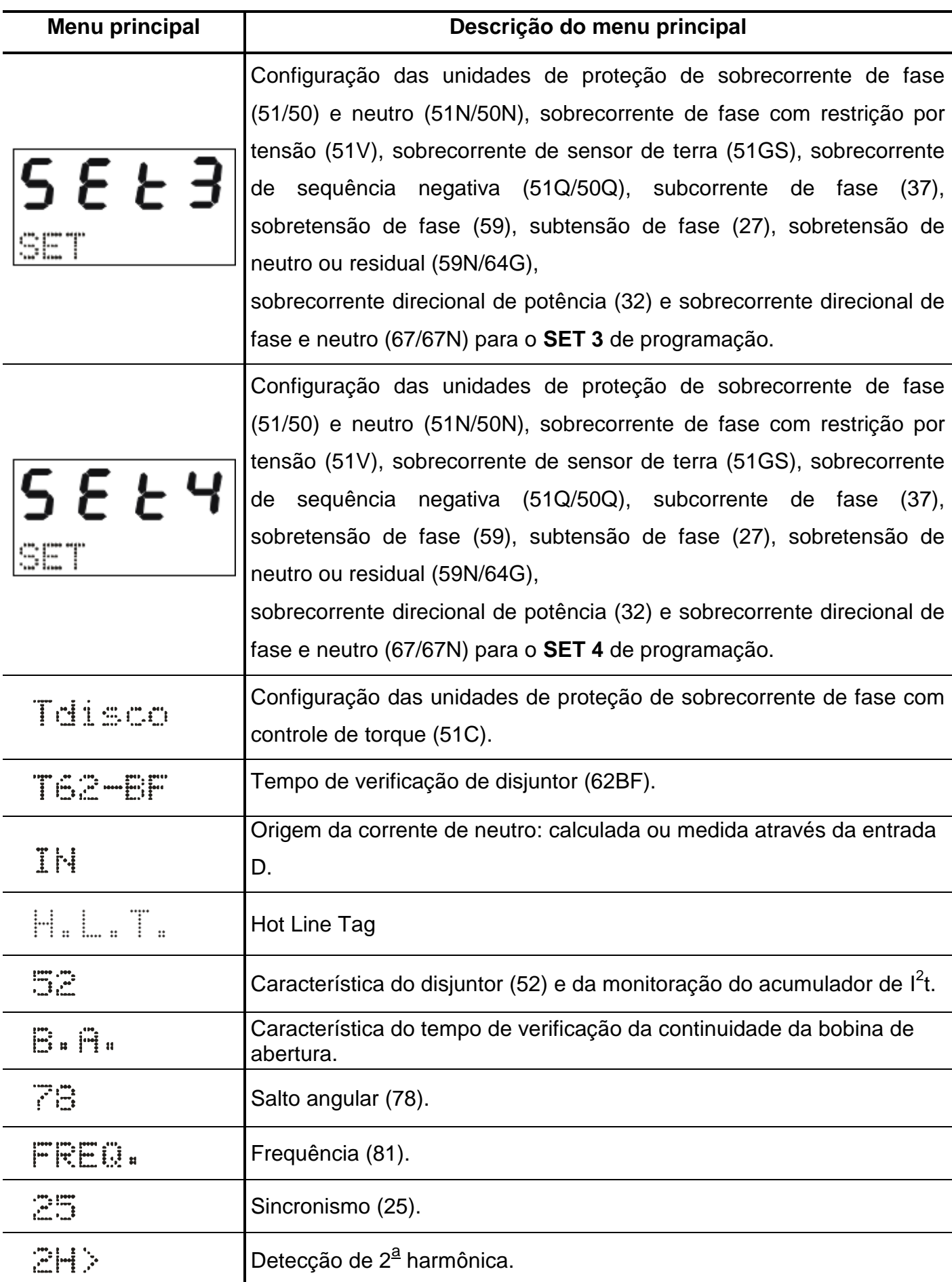

**Tabela 3.6: Mnemônicos dos menu principais (parte 2).**

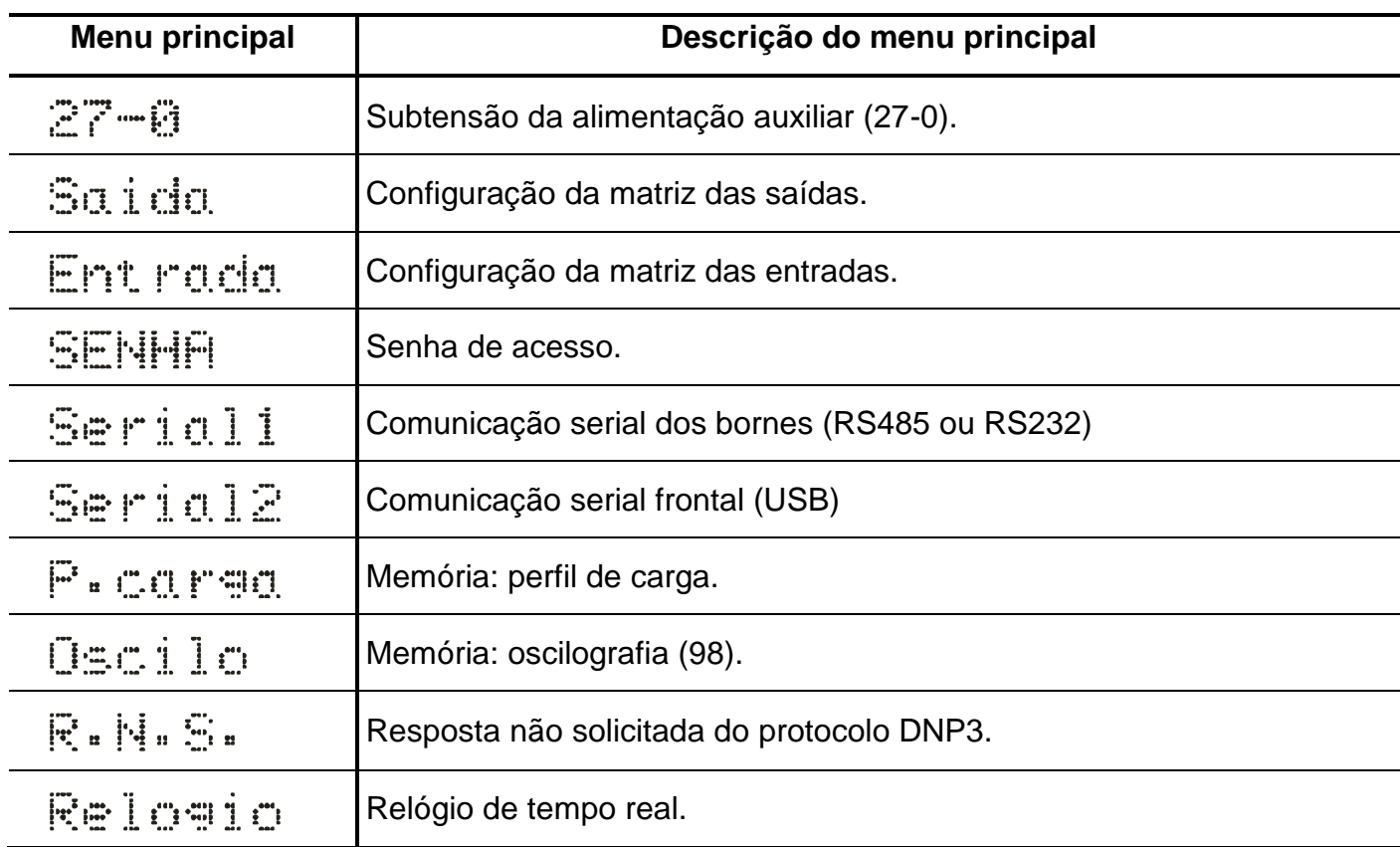

**Tabela 3.7: Mnemônicos dos menu principais (parte 3).**

**e)** bloquear o acesso a programação através de ciclo de energização do relé ou digitando senha errada em **b)**.

# **3.1.6 – Operação para habilitar a senha de acesso**

a) Pressionar a tecla F e selecionar o menu principal SENHA através da tecla **A**.

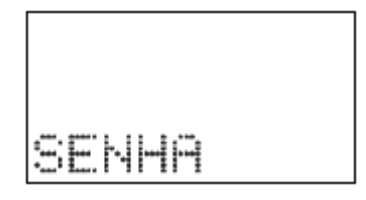

**Figura 3.4: Menu principal SENHA.**

**b)** Pressionar a tecla F . O relé sinaliza o valor programado para o parâmetro **PrgSenha**. Programar a senha numérica através da tecla  $\blacktriangledown$  e  $\blacktriangle$ . Não utilizar a sequência 1234. Confirmar o valor da senha através da tecla E.

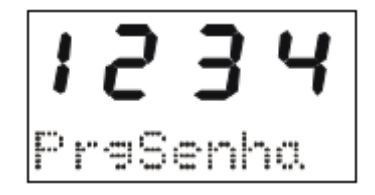

**Figura 3.5: Parâmetro PrgSenha do menu SENHA.**

**c)** Pressionar a tecla F . O relé sinaliza o valor programado no parâmetro **HabSenha**. Através das teclas e programar este parâmetro para **on** para habilitar a operação do relé com senha de acesso. Não utilizar a sequência 1234. Confirmar o valor através da tecla  $\left|\mathsf{E}\right|$ .

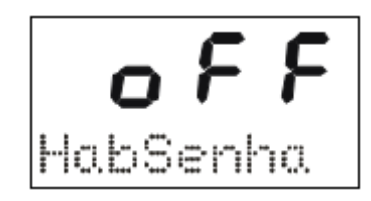

**Figura 3.6: Parâmetro HabSenha do menu SENHA.**

# **3.1.7 – Seleção de SET ativo**

**a)** pressionar a tecla S para selecionar o SET ativo da proteção. O relé sinaliza a sequência de telas da figura 3.7 considerando inicialmente como SET ativo o SET1.

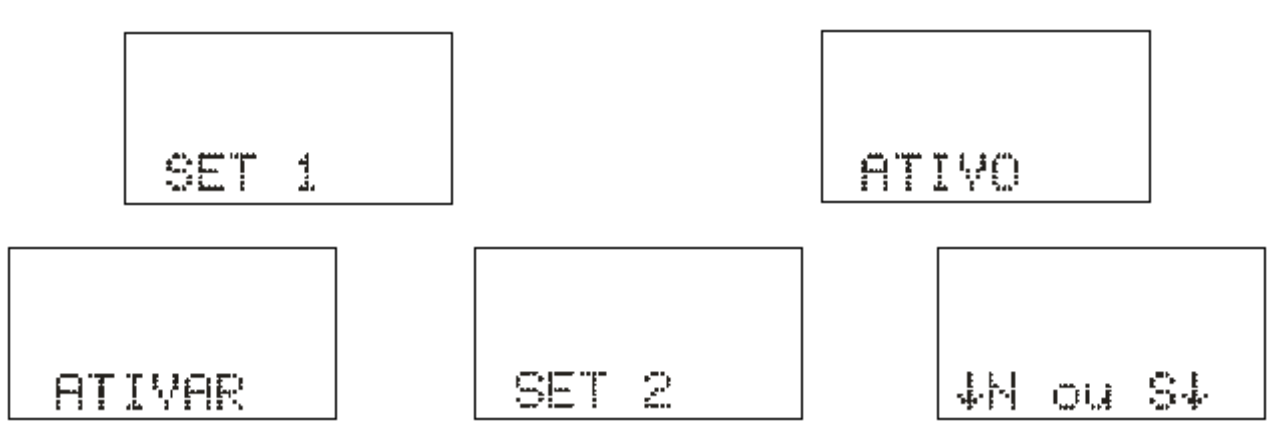

**Figura 3.7: Seleção de SET ativo.**

**b)** pulsar a tecla  $\boxed{S}$  para selecionar o SET e confirmar com a tecla  $\boxed{\blacktriangle}$ .

## **3.1.8 – Comando de local / remoto**

a) Pressionar a tecla **L**e o relé entra em modo de programação e atuação local e o led de programação e atuação local ou remota acende. A IHM local sinaliza a operação realizada conforme figura 3.8. Em modo local o relé bloqueia a programação e atuação na **Serial 1** (RS485

ou RS232) e a atuação através da **Serial 2** (USB). Neste modo as teclas El e D de atuação local do disjuntor são liberadas.

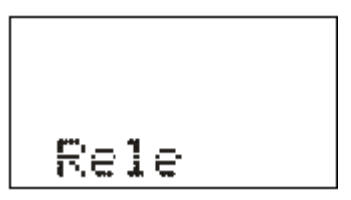

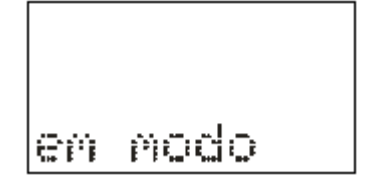

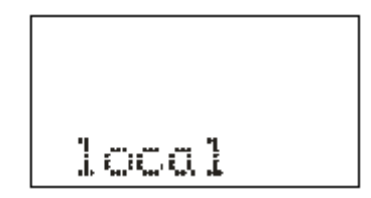

**Figura 3.8: Relé em modo de programação local.**

**b)** Pressionar a tecla **LA** e o relé entra em modo de programação e atuação remota e o led de programação e atuação local ou remota apaga. A IHM local sinaliza a operação realizada conforme figura 3.9.

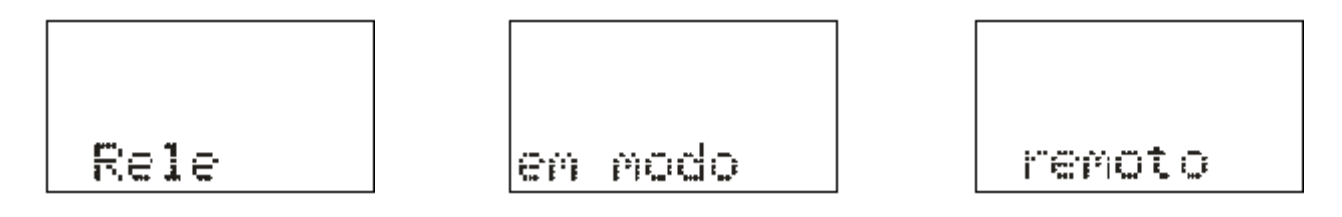

**Figura 3.9: Relé em modo de programação remota.**

#### **3.1.9 – Comando para ligar / desligar disjuntor**

O comando de ligar e desligar o disjuntor através da IHM local somente é realizado com o relé em modo de programação e atuação local (item 3.1.8).

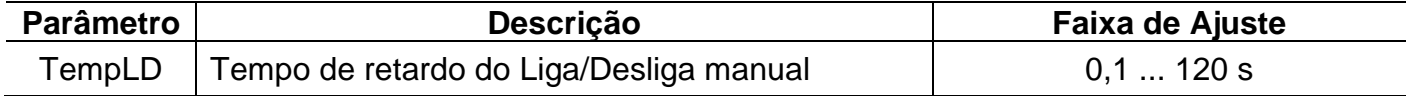

a) Pressionar a tecla L para realizar comando de ligar o disjuntor. A IHM local sinaliza a operação conforme figura 3.10. Após a confirmação do comando, o relé aguarda aproximadamente o tempo programado no parâmetro TempLD\* (Pasta geral do aplicativo) para enviar comando de CLOSE para o disjuntor. Caso o disjuntor já esteja fechado, a IHM local realiza a sinalização mostrada na figura 3.11.

**\***  - Tempo de retardo do Liga/Desliga manual (tecla L e D).

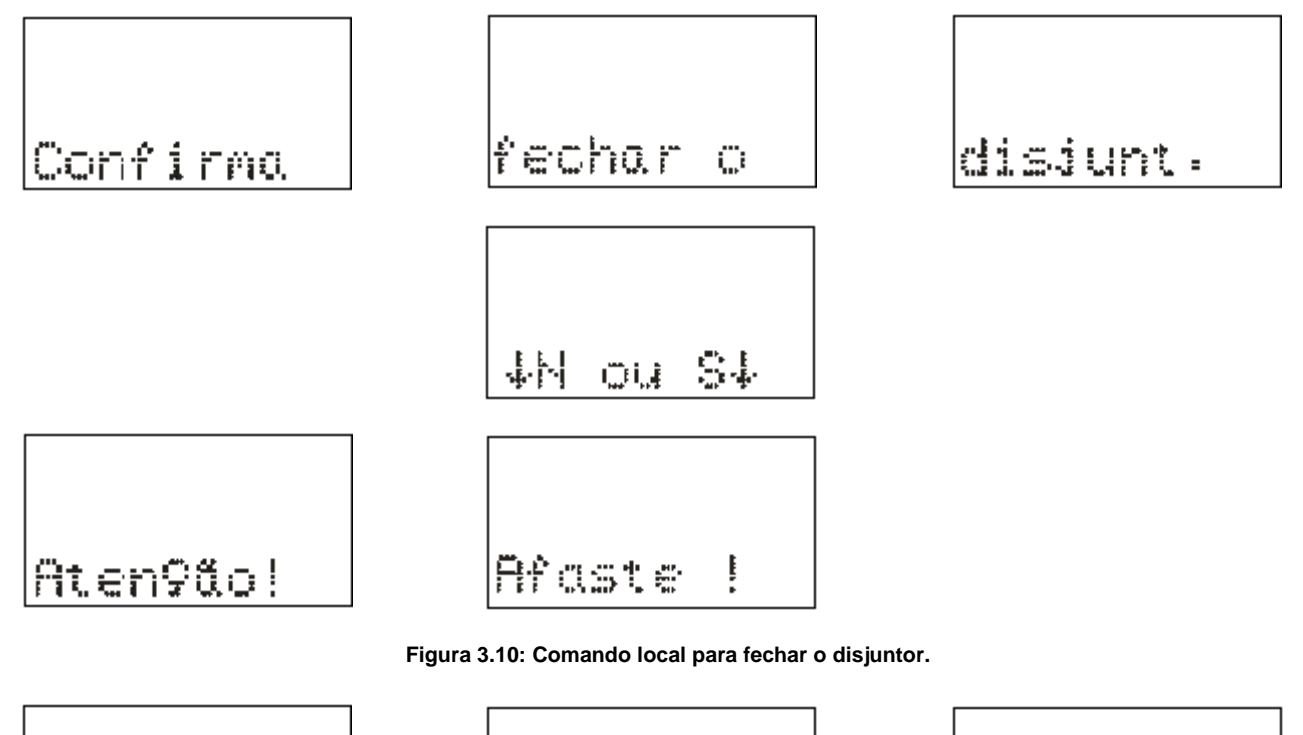

disjunt.

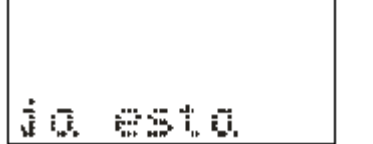

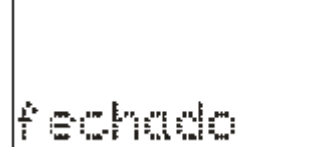

**Figura 3.11: Informação da IHM local para disjuntor já fechado.**

**b)** Pressionar a tecla **D** para realizar comando de desligar o disjuntor. A IHM local sinaliza a operação conforme figura 3.12. Após a confirmação do comando, o relé aguarda aproximadamente o tempo programado no parâmetro TempLD\* (Pasta geral do aplicativo) para enviar comando de TRIP para o disjuntor. Caso o disjuntor já esteja aberto, a IHM local realiza a sinalização mostrada na figura 3.13.

**\***  - Tempo de retardo do Liga/Desliga manual (tecla L e D).

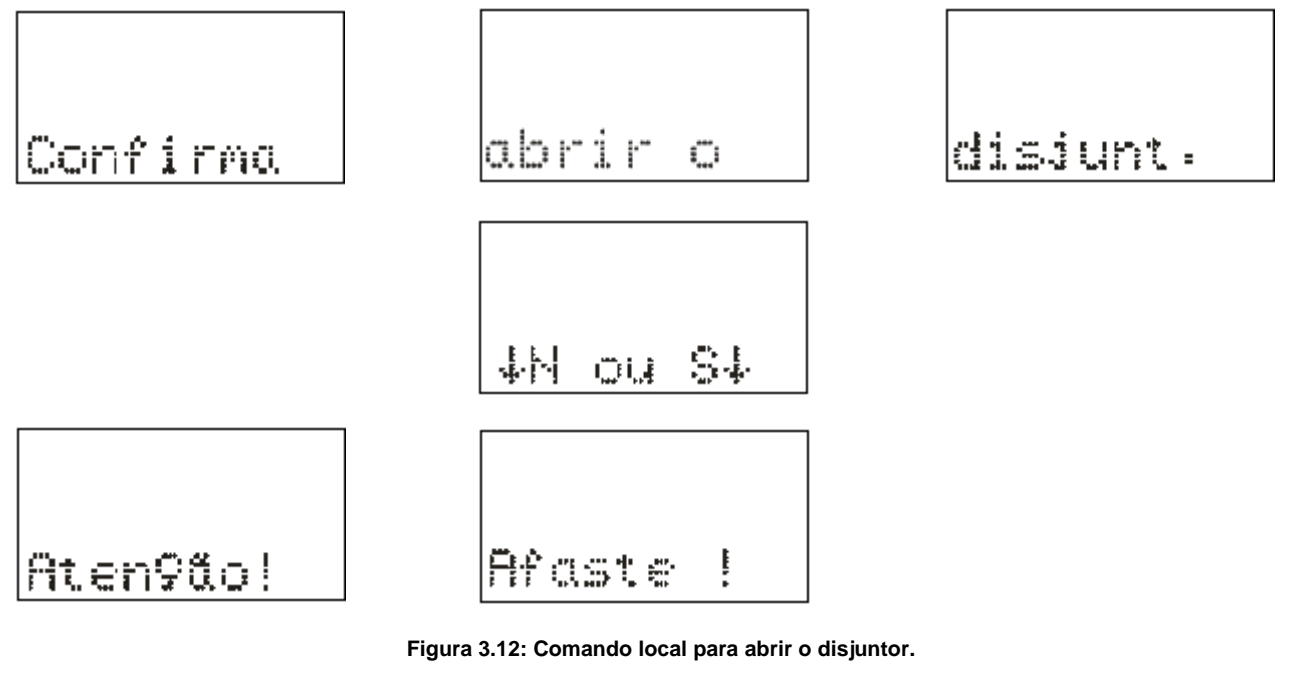

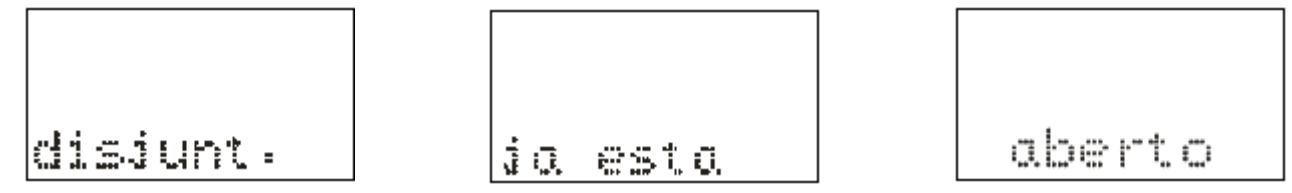

**Figura 3.13: Informação da IHM local para disjuntor já aberto.**

## **3.1.10 – Reset dos leds de sinalização da proteção**

Os leds de sinalização do estado da proteção são resetados através de:

- **a)** sem a tampa frontal do relé pressionar a tecla **R**,
- **b)** com a tampa frontal pressionar o botão de reset,e
- **c)** programa aplicativo do relé (item 7).

#### **3.1.11 – Mensagens de condições operacionais ou de erro**

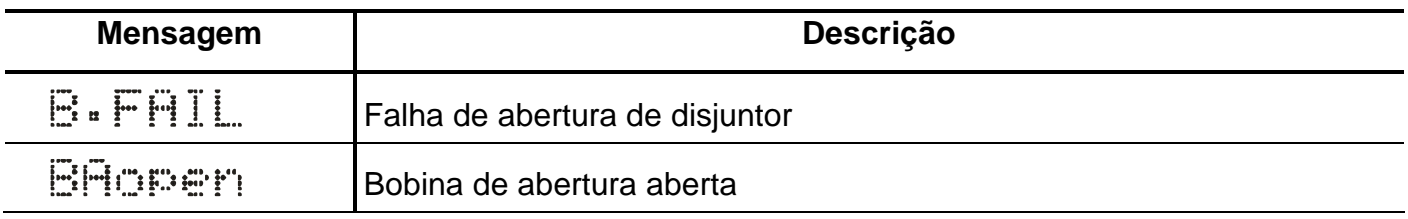

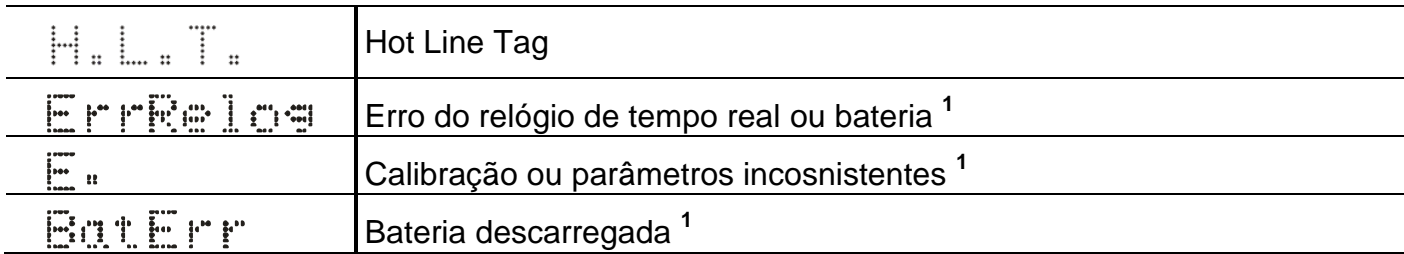

Nota:

1 – Entrar em contato com Assistência Técnica.

**Tabela 3.8: Tabela de mensagens sinalização de condições operacionais ou de erro.**

## **3.2 – Programa aplicativo**

A Pextron fornece, *gratuitamente,* um programa de configuração e leitura para a linha de relés URP600x para corrente nominal de 1A e 5A. O programa permite a configuração de todas as unidades de proteção, coleta de oscilografia, acesso a memória de massa e medições do relé.

Juntamente com o produto é fornecido o cartão com QR CODE para acessar o site da Pextron e fazer o dowload do manual do produto, aplicativo e anexos.

**OBSERVAÇÃO**: antes de instalar o aplicativo pela primeira vez, instalar o Driver de USB. (Localizado na pasta USB\_FTDI\_driver, ver item 3.3 no final deste capítulo).

#### **3.2.1 – Procedimento de instalação do programa**

**(\* Este procedimento é o mesmo para ambos modelos (URP6000 e URP550X))**

Estamos disponibilizando o software aplicativo para o **WINDOWS 7, 8, 8.1, 10 ou Superiores** (Setup\_URP600x\_1A / Setup\_URP600x\_5A).

Para instalar o Software Aplicativo siga o procedimento abaixo:

## **3.2.1.1 – Versão Windows 7, 8, 8.1, 10 ou Superior:**

**a)** Copiar para o computador a pasta URP600x do CD do relé. A pasta contém o Manual de operação, Software aplicativo, Framework e driver da USB.

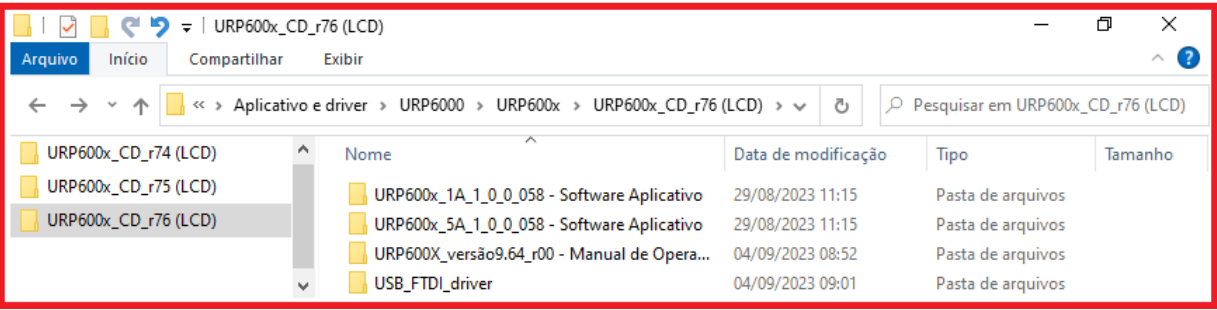

**Figura 3.14: Pastas da linha URP6000 do CD do relé.**

**b)** Localizar a pasta correspondente ao modelo do relé e executar o arquivo *setup.exe* para iniciar a instalação do programa. Aparecerão as seguintes telas:

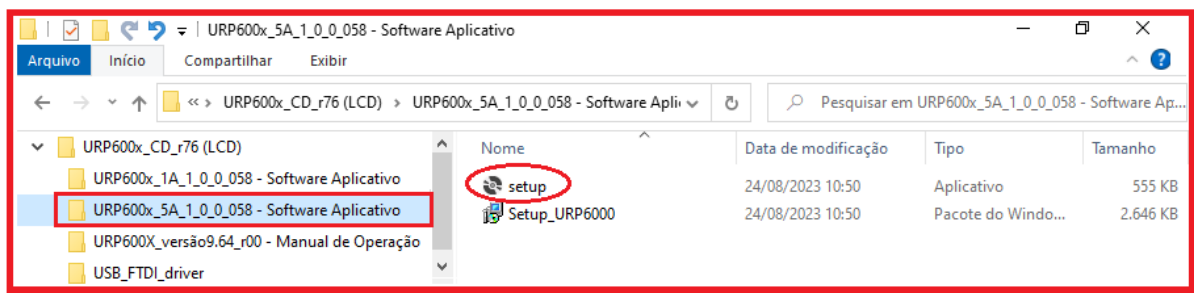

**Figura 3.15: Pasta do Software Aplicativo com Framework.**

**b1)** Assistente para instalação.

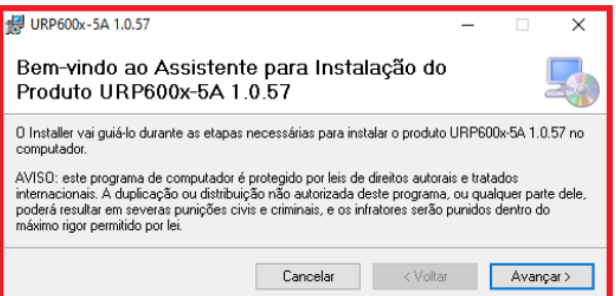

**Figura 3.16: Assistente para instalação.**

**b2)** Selecionar a pasta do produto.

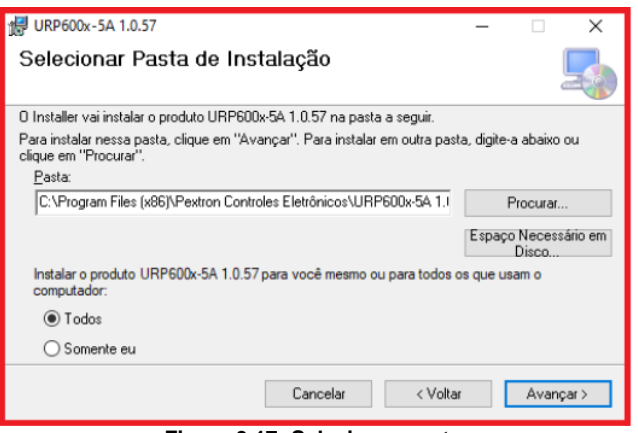

**Figura 3.17: Selecionar pasta.**

# **b3)** Confirmar a instalação.

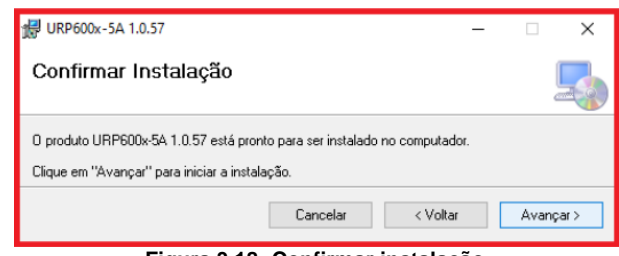

**Figura 3.18: Confirmar instalação.**

**b4)** Concluir instalação.

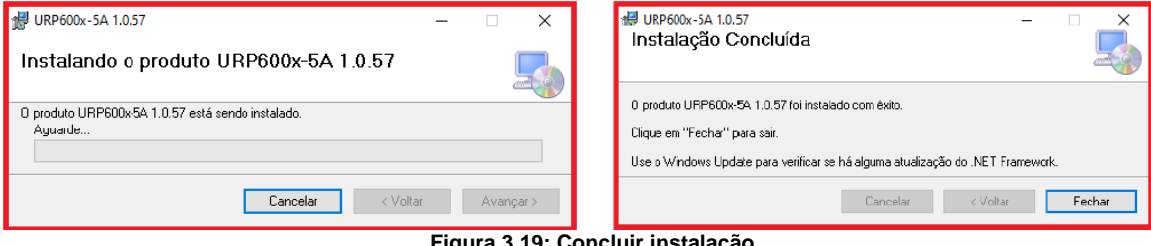

**Figura 3.19: Concluir instalação.**

**c)** Após instalação é criada uma pasta *Pextron Controles Eletrônicos* em *Todos os aplicativos* do windows.Criar atalho na barra de ferramentas para o programa aplicativo. Acessar através do caminho no Windows: **<** Iniciar **> <** Todos os aplicativos **> <** Pextron Controles Eletrônicos **> <** URP600x\_5A 1\_0\_0\_xx **> <** Mais **> <** Fixar na barra de tarefas (criar atalho) **>**.

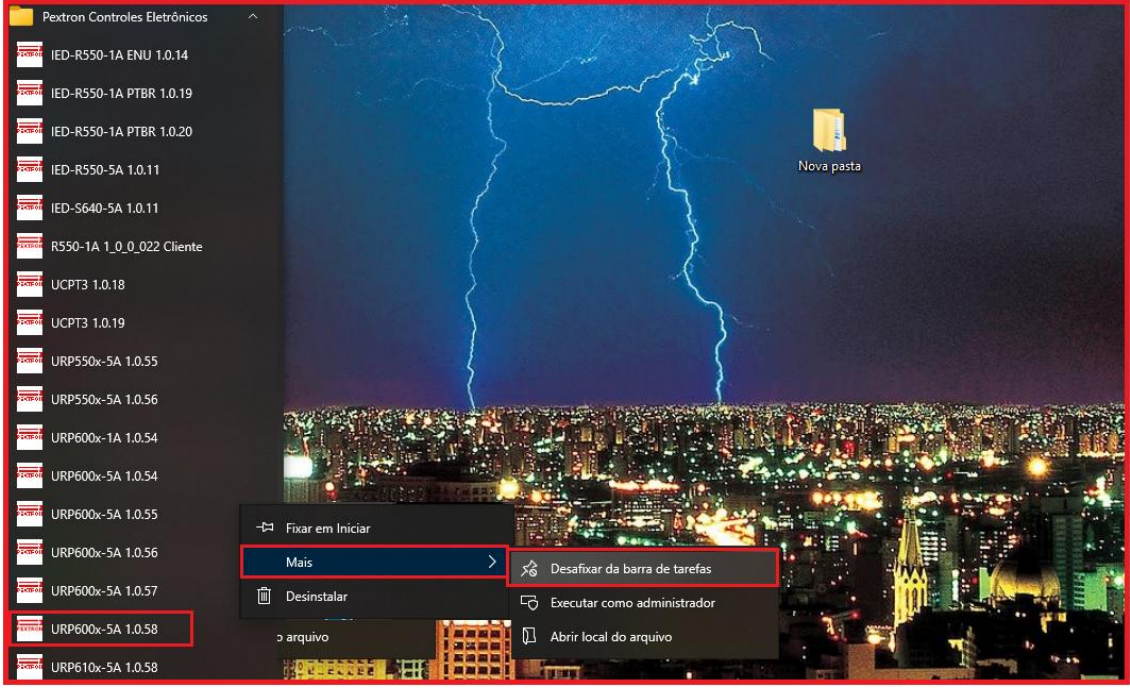

**Figura 3.20: Atalho na barra de tarefas para aplicativo URP600x\_5A 1\_0\_0\_058.**

**d)** Para rodar o software acionar o ícone com o logo da Pextron identificado com o nome do relé (exemplo URP600x 5A 1\_0\_0\_058). Clicar no ícone do modelo e aparecerá na tela o Termo de Responsabilidade.

**e)** Aceitar TERMO DE RESPONSABILIDADE para utilização do aplicativo.

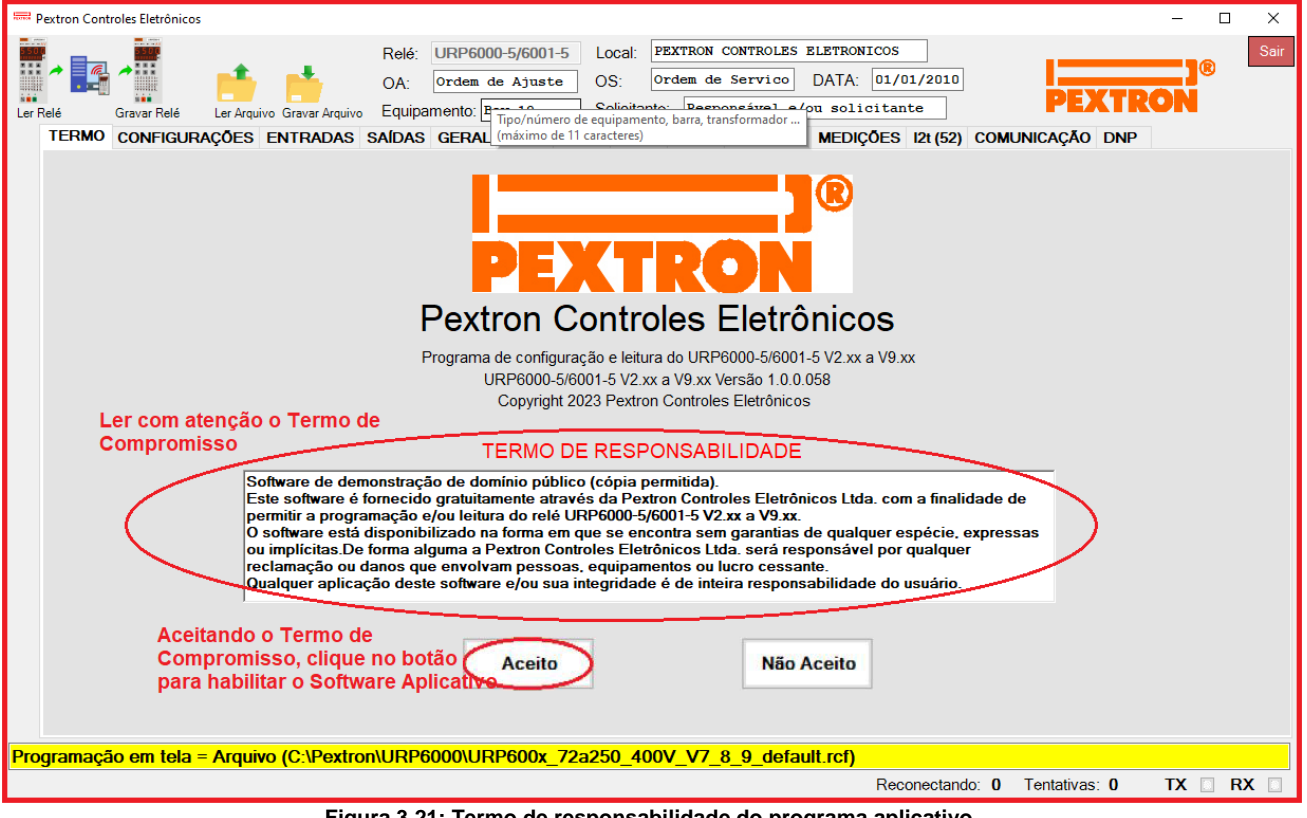

**Figura 3.21: Termo de responsabilidade do programa aplicativo.**

**f)** Os arquivos gerados na utilização do programa são gravados na pasta do relé em C:\Pextron com as extensões mostradas na figura 3.22 e identificadas na tabela 3.9.

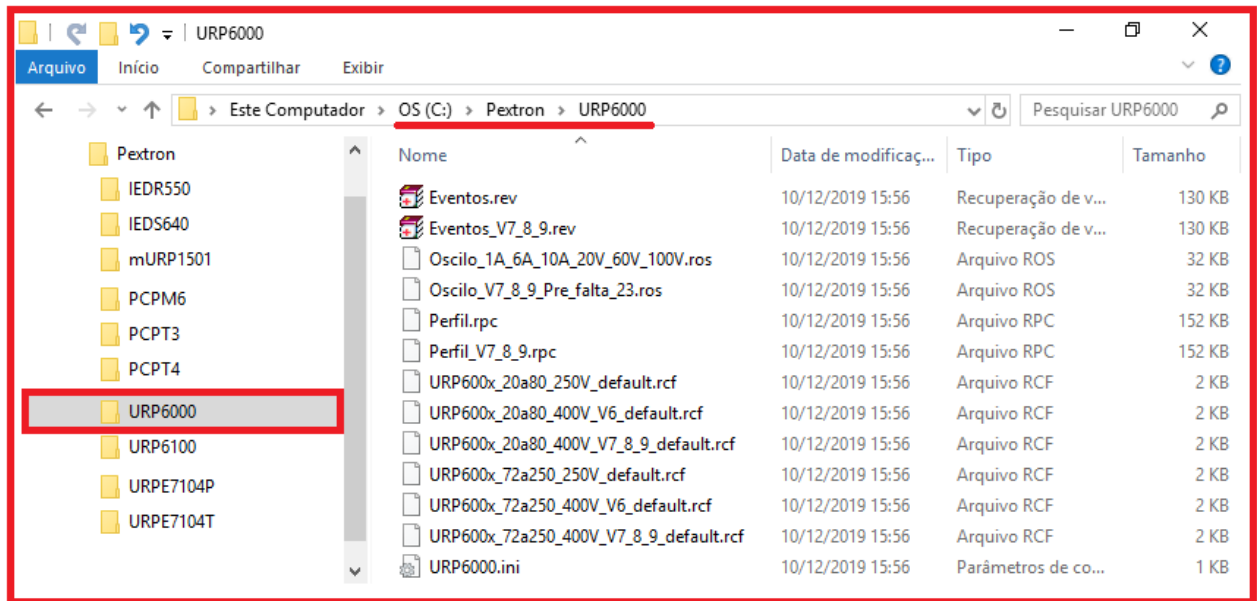

**Figura 3.22: Local de armazenagem dos arquivos de trabalho.**

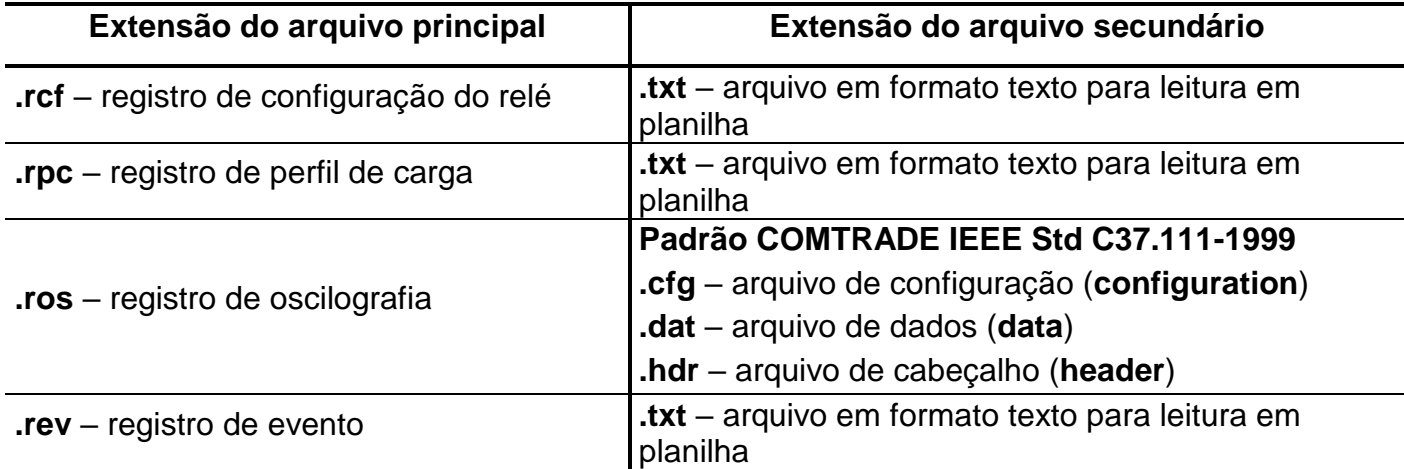

**Tabela 3.9: Extensão dos arquivos.**

# **3.2.2 – Procedimento de desinstalação do programa**

**a)** Clicar no ícone iniciar com o botão direito do Mouse, selecionar Apps e Recursos.

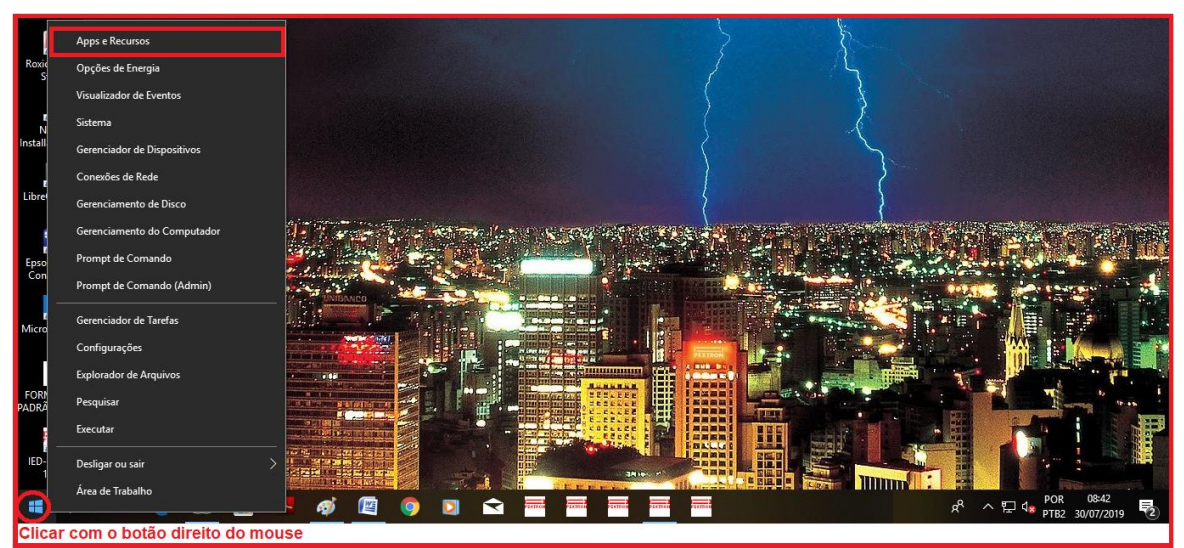

**Figura 3.23: Apps e Recursos.**

**b)** Selecione o arquivo e clique com o botão esquerdo do mouse. Agora, escolha desinstalar ou alterar programas.

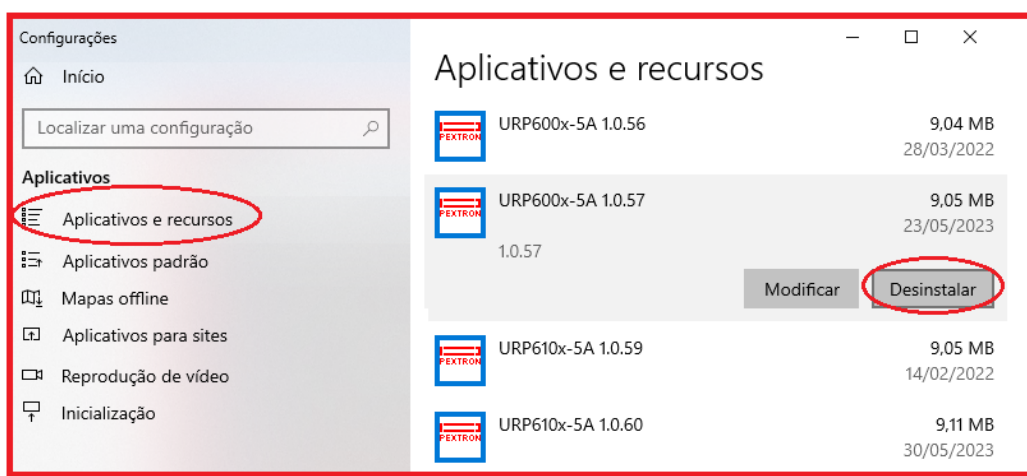

**Figura 3.24: Desinstala ou altera programas e componentes do Windows.**

**c)** Ao clicar em "Desinstalar" aparecerá opção da confirmação ou cancelamento.

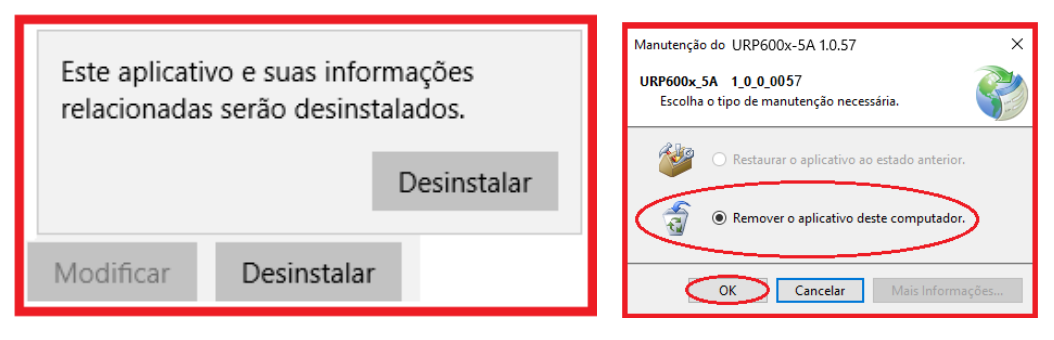

**Figura 3.25: Manutenção do aplicativo URP600x\_5A\_1\_0\_057 para atualização de última versão.**

# **3.3 - Driver da USB (FTDI\_driver)**

**3.3.1 Instalação do Driver da USB** (comunicação com computador)

Na aquisição de um produto, receberá o cartão QR CODE para acesso ao site Pextron e fazer o downloading do programa aplicativo para habilitar o driver da USB. Seguem as pastas conforme mostra a Figura 3.26.

| URP600x CD r76 (LCD)<br>÷                                                                                              |                     |                   | ⊓       | ×                  |
|----------------------------------------------------------------------------------------------------|---------------------|-------------------|---------|--------------------|
| Início<br>Arquivo<br>Compartilhar<br>Exibir                                                                            |                     |                   |         | $\curvearrowright$ |
| Aplicativo e driver > URP6000 > URP600x > URP600x_CD_r76 (LCD) > $\vee$<br>Pesquisar em URP600x_CD_r76 (LCD)<br>ප<br>Q |                     |                   |         |                    |
| ∧<br>URP600x_CD_r74 (LCD)<br>Nome                                                                                      | Data de modificação | Tipo              | Tamanho |                    |
| URP600x_CD_r75 (LCD)<br>URP600x 1A 1 0 0 058 - Software Aplicativo                                                     | 29/08/2023 11:15    | Pasta de arquivos |         |                    |
| URP600x_CD_r76 (LCD)<br>URP600x 5A 1 0 0 058 - Software Aplicativo                                                     | 29/08/2023 11:15    | Pasta de arquivos |         |                    |
| URP600X versão9.64 r00 - Manual de Opera                                                                               | 04/09/2023 08:52    | Pasta de arquivos |         |                    |
| USB_FTDI_driver                                                                                                    | 04/09/2023 09:01    | Pasta de arquivos |         |                    |

**Figura 3.26: pasta de localização dos aplicativos, driver e manual** 

Clicar no ícone identificado na figura 3.26 para instalar o driver da USB.

## **3.3.2 - Pasta do DRIVER DA USB**

A figura 3.27 mostra o arquivo que instala o drive da USB. Para instalar basta clicar nele e aparecerá uma tela de confirmação. Ao clicar em < SIM > automaticamente o driver será instalado.

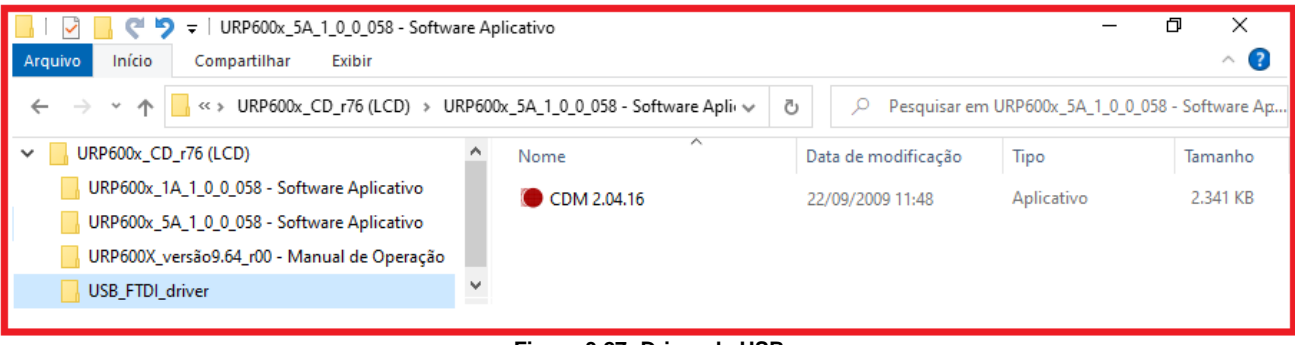

**Figura 3.27: Driver da USB**

Desta forma, quando conectar o relé ao computador, via USB, habilitará uma das portas para comunicação. Para verificar qual das portas está ativada habilite o aplicativo, ler a configuração do relé e acessar a tela de <COMUNICAÇÃO>. Na parte < computador > verifique na < COM >. Importante observar a velocidade de comunicação utilizada. Na comunicação frontal via

computador sempre utiliza-se a máxima velocidade (neste caso 230.4 kpbs), 2 Stop Bits e sem paridade.

Para utilizar a comunicação traseira (RS232 ou RS485) deve-se observar a velocidade (kbps), stop bit e paridade programados no relé.